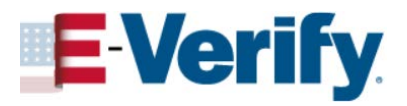

Company Locations -

### **Add Company Location**

#### **How a corporate administrator adds a company location**

Corporate administrators can enroll new employer accounts by adding a company location.

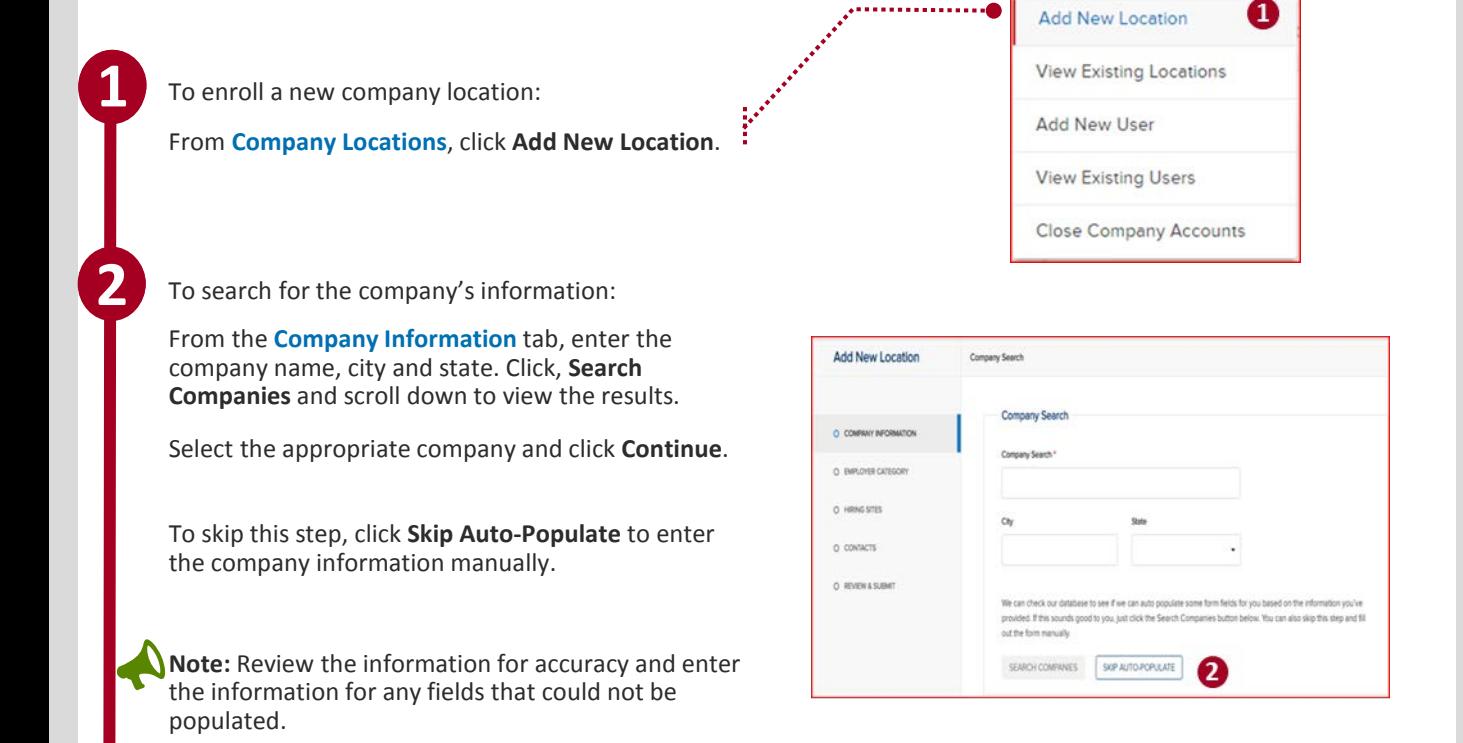

3. From the **Company Information** tab, enter the company name, Employer Identification Number, total number of employees, physical address and mailing address and North American Industry Classification System (NAICS) code.

*A red asterisk (\*) indicates a required field.*

Click **Save & Continue**.

**3** 

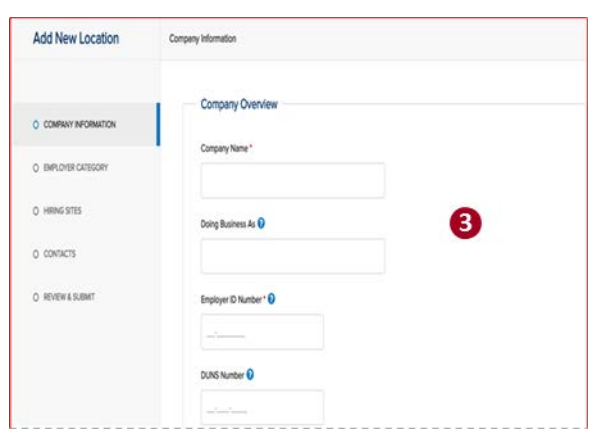

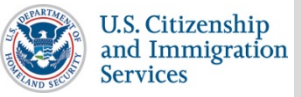

# **JOB AID** for Corporate Administrators

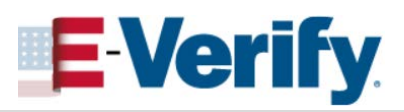

## **Add Company Location**

### **How a corporate administrator adds a company location**

**4** 

**5** 

" **6** 

**7** 

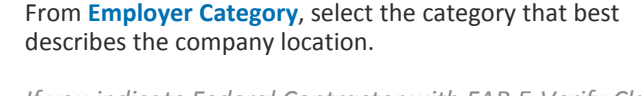

*If you indicate Federal Contractor with FAR E-Verify Clause, you will be required to select the federal contractor category that best describes the organization and indicate who will be verified.* 

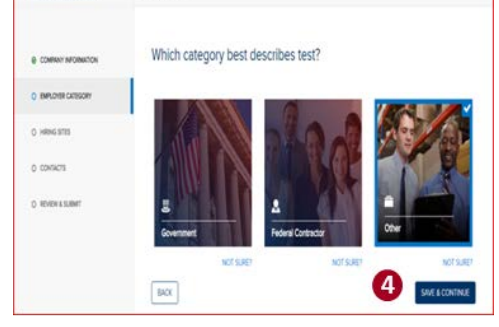

Add New Location

**Employer Category** 

Add New Location Hring Site TOTAL HRING SITES **TO A ACO NEW** DISTORCOL **D** o contacts  $\overline{y}$ O RVIVALS NEV 1 NEXT  $\mu\alpha$ **ME & CONTINUE** 

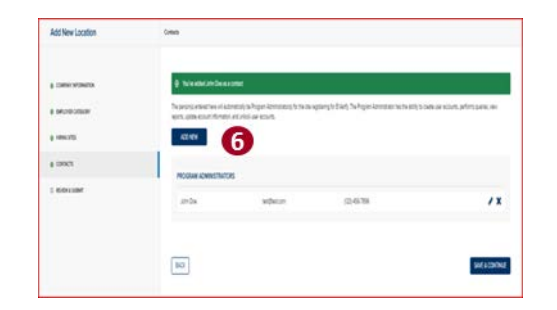

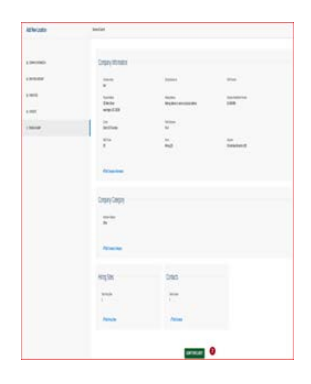

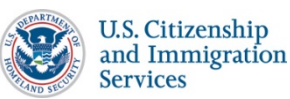

5. From **Hiring Sites**, click **Add New** to add participating hiring sites or **Bulk Upload** to add multiple hiring sites.

**Note:** The bulk upload function requires a Comma Separated Value (.csv) file of the hiring site addresses.

**Tip:** If you select **Bulk Upload**, click **Download CSV Samples** to open a pre-formatted .csv file for hiring sites. "

6. From **Contacts**, click **Add New** to add the program administrators for the company location then click **Save & Continue**.

**Note:** Program administrators can add other users, create cases, update the company information, create reports and unlock user accounts.

7. Review the company information and then click **Submit Enrollment**. Click View MOU and print a copy of the memorandum of understanding (MOU) you electronically signed.

*The program administrators that were added will receive an email confirmation with a user ID and temporary password.*